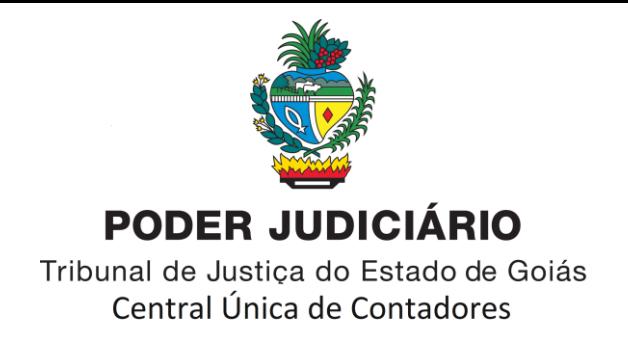

## **PROCEDIMENTOS PARA EXPEDIÇÃO DE GUIA DE RECURSO INOMINADO (JUIZADOS ESPECIAIS) PELOS USUÁRIOS EXTERNOS**

PASSO 1: Acessar [<https://projudi.tjgo.jus.br/>](https://projudi.tjgo.jus.br/)

**PASSO 2:** Colocar o cursor do mouse em cima do botão

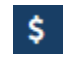

**PASSO 3:** Clicar em "Guia Recurso Inominado", conforme imagem a seguir:

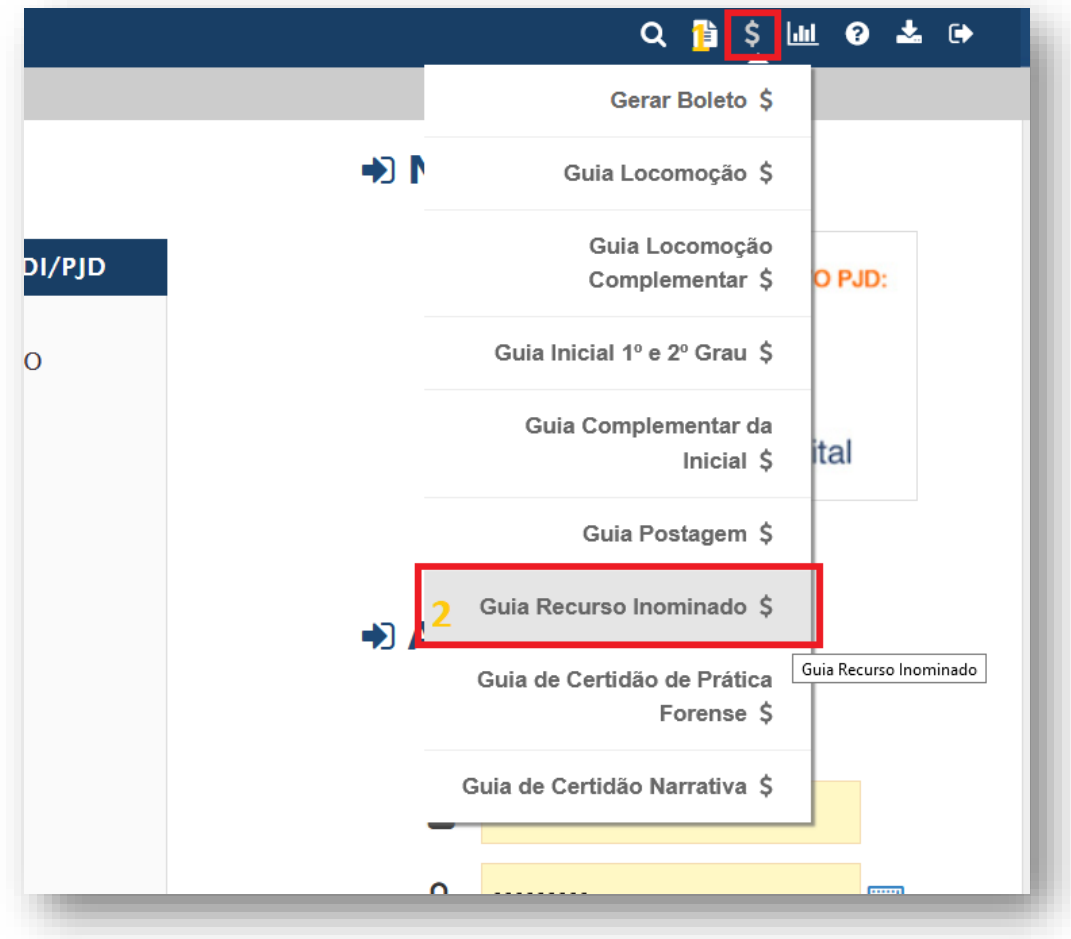

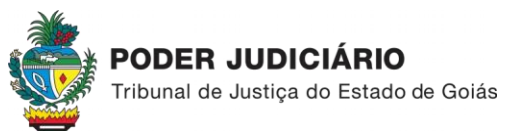

Comarca de Goiânia Cartório Contador-Partidor

## **PASSO 4:** Inserir o número do processo até o dígito, e clicar em buscar:

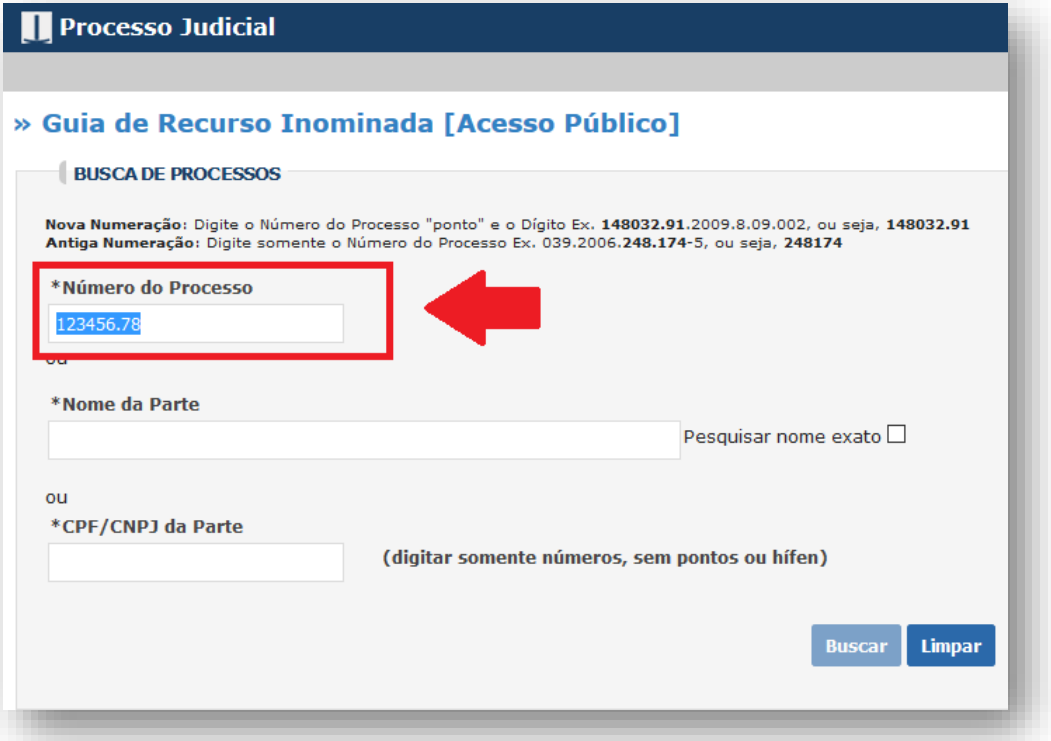

## **PASSO 5**: No Formulário de Guia, selecionar o Recorrente e Recorrido:

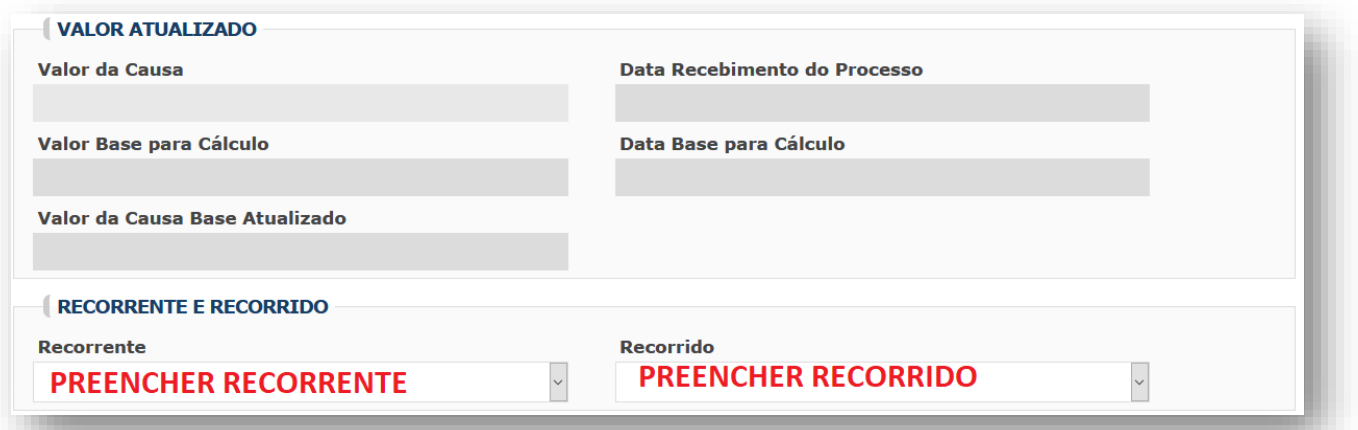

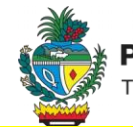

**PASSO 6:** Analisar se nos autos do processo, ocorreu utilização de despesas postais (citação/intição via correios) ou Locomoções de Oficial de Justiça (citação/intimação). Após identificar quantas cartas ou locomoções foram utilizadas, deve ser preenchido o respectivo campo no formulário, conforme imagem a seguir:

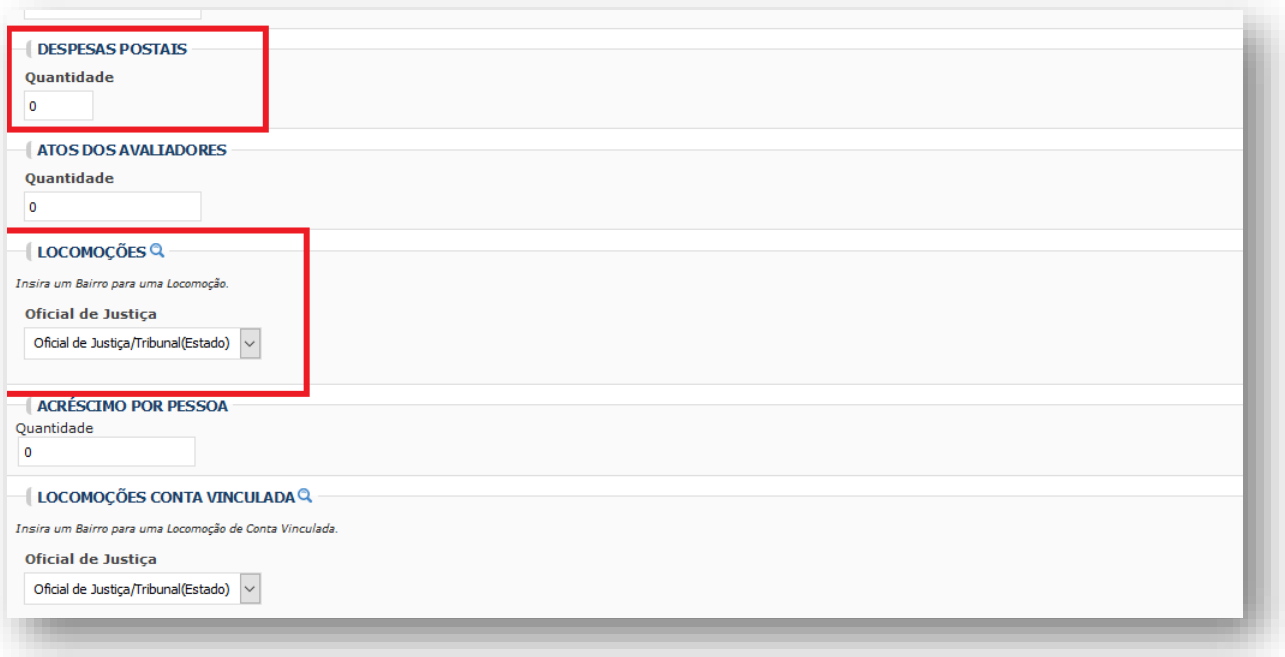

*\* As citações eletrônicas (realizadas pelo próprio sistema) não são cobradas. Cobram-se apenas as citações ou intimações feitas via Correios ou Oficial de Justiça.*

*\*Caso haja necessidade de inserção de Locomoção, deve o usuário deixar selecionada a opção "Oficial* de Justiça/Tribunal(Estado)" e após, clicar em **Q**. Na tela seguinte devem ser preenchidos os dados do Bairro e Cidade, onde foram cumpridas as diligências, e depois clicado no botão "Selecionar".

\* Nos casos em que *o município a ser diligenciado não for sede de Comarca, no campo Município deverá ser preenchida a Comarca Sede e no Campo bairro, deverá ser preenchido com o município diligenciado.*

**PASSO 7:** Após preenchidos os campos, conforme explicações anteriores, deve ser selecionada a opção **Prévia do Cálculo** 

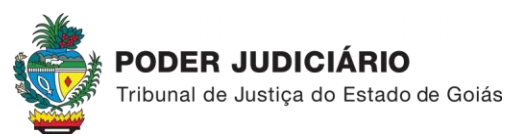

**PASSO 8:** Conferidos os dados preenchidos, deve o usuário clicar em "Imprimir", conforme imagem a seguir:

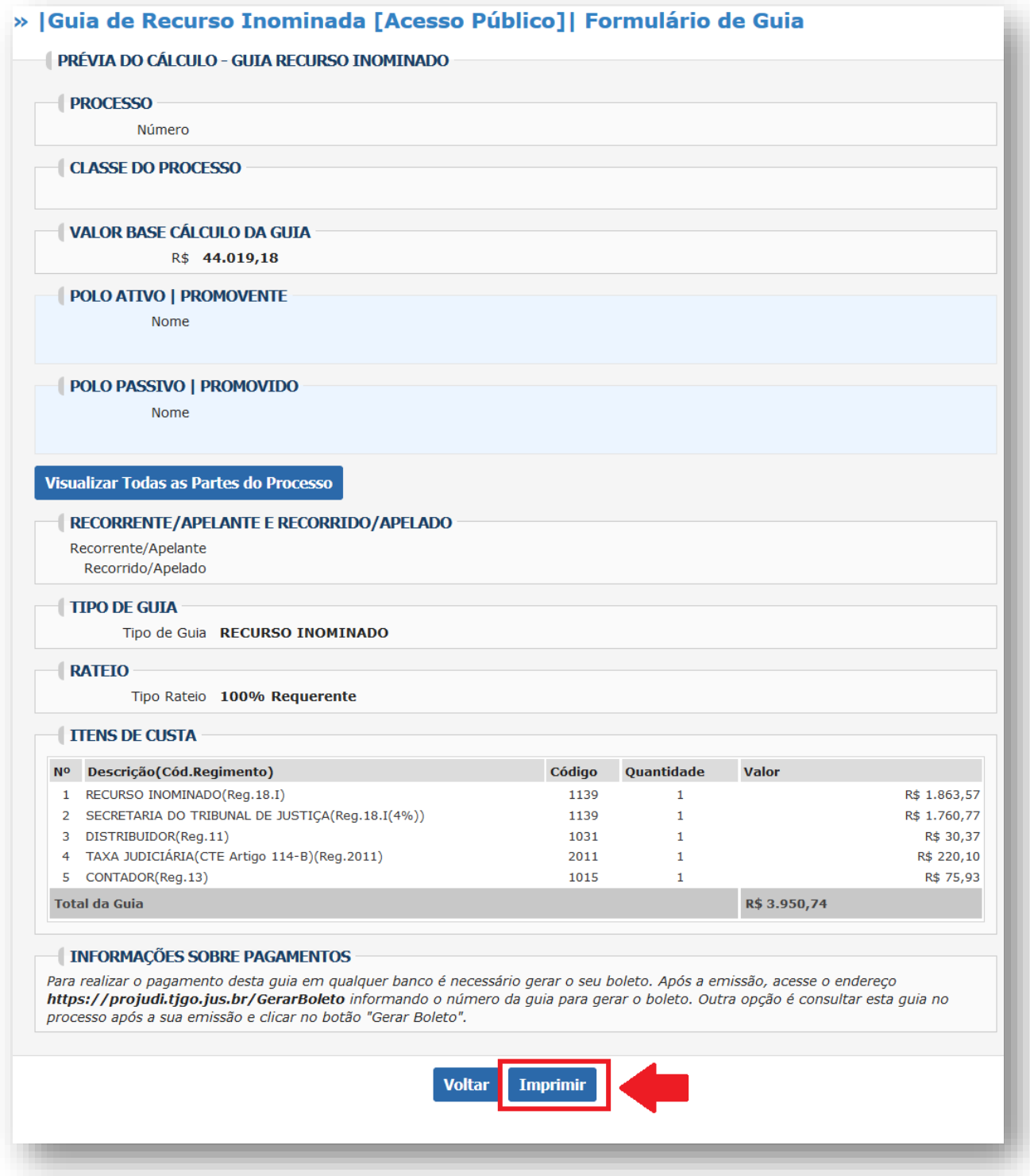

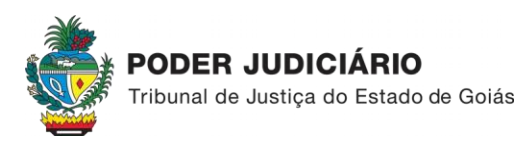

Comarca de Goiânia Cartório Contador-Partidor

**PASSO 9:** Clicar em "Imprimir", após aparecer o campo "Deseja Imprimir a Guia":

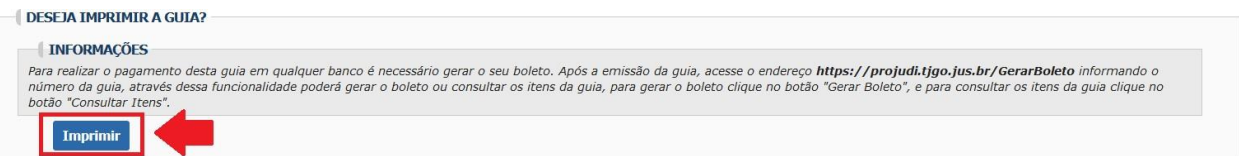

## **PASSO 10**: Clicar no link indicado no final da Guia, para gerar o Boleto para pagamento.

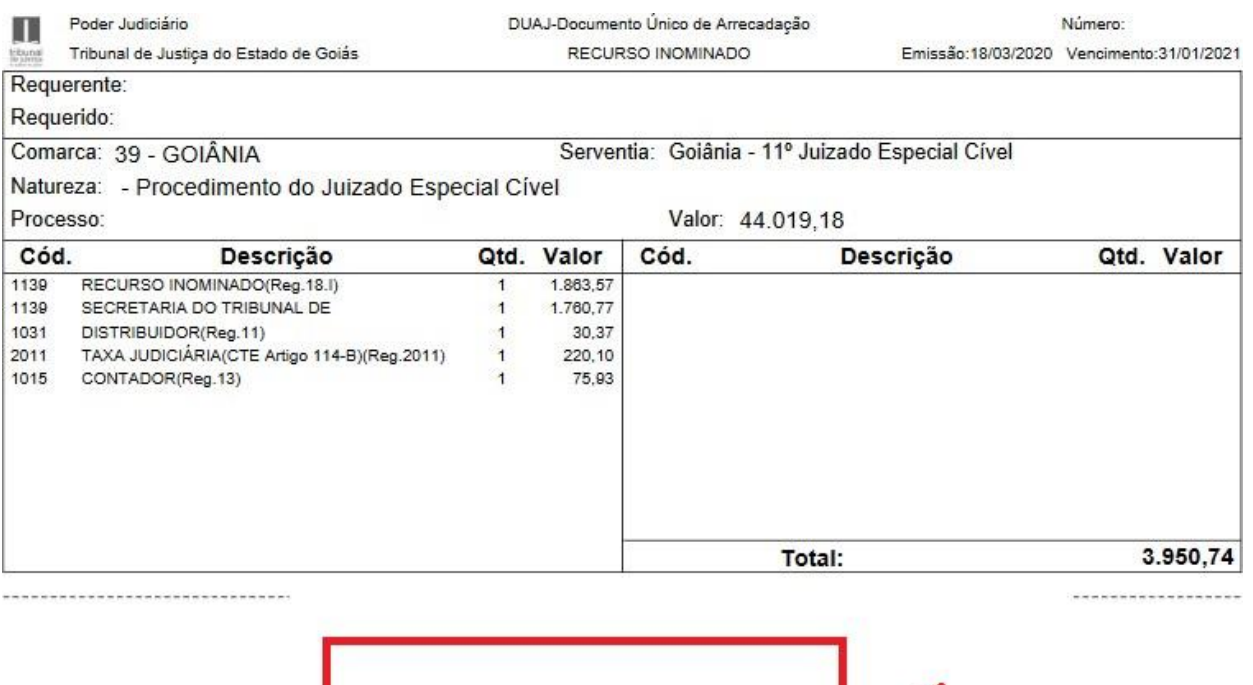

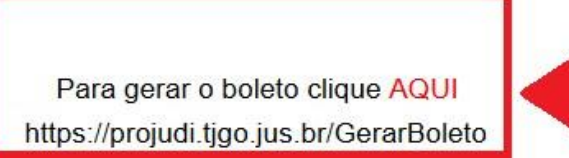

As guias expedidas, ficam disponíveis para consulta em **OPÇÕES DO PROCESSO >> GUIAS >> CONSULTAR GUIAS**

Eventuais dúvidas, mandar e-mail para: *[centraldecontadores@tjgo.jus.br](mailto:centraldecontadores@tjgo.jus.br)*